# 用户指南 Dell S2718HN/S2718NX

认证型号: S2718HN/S2718NX

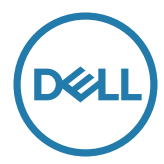

### 注、注意和警告

■ 注: "注"表示可以帮助您更好使用显示器的重要信息。

 $\bigwedge$ 注意:"注意"表示如果不按照说明进行操作,可能造成硬件损坏或数据丢失。

警告:"警告"表示可能会造成财产损失、人身伤害或死亡。

本文档中的信息如有变更,恕不另行通知。 © 2017 Dell Inc. 保留所有权利。

\_\_\_\_\_\_\_\_\_\_\_\_\_\_\_\_\_\_\_\_\_\_\_\_\_

未经 Dell Inc. 书面许可,严禁以任何形式复制这些资料。

本文中使用的商标:*Dell* 和 *DELL* 徽标是 Dell Inc. 的商标;*Microsoft* 和 *Windows* 是 Microsoft Corporation 在美国和 / 或其他国家(地区)的商标或注册商标。*Intel* 是 Intel Corporation 在 美国和其他国家(地区)的注册商标;ATI 是 Advanced Micro Devices, Inc. 的商标。ENERGY STAR 是美国环境保护署的注册商标。作为 ENERGY STAR 的合作伙伴,Dell Inc. 认定本产品符 合 ENERGY STAR 在能效方面的要求。

本文中使用的其他商标和品牌名称是指拥有这些标志和名称的实体或它们的产品。Dell Inc. 对 于自身之外的商标和品牌名称没有任何专有利益。

2017 - 03 Rev. A01

目录

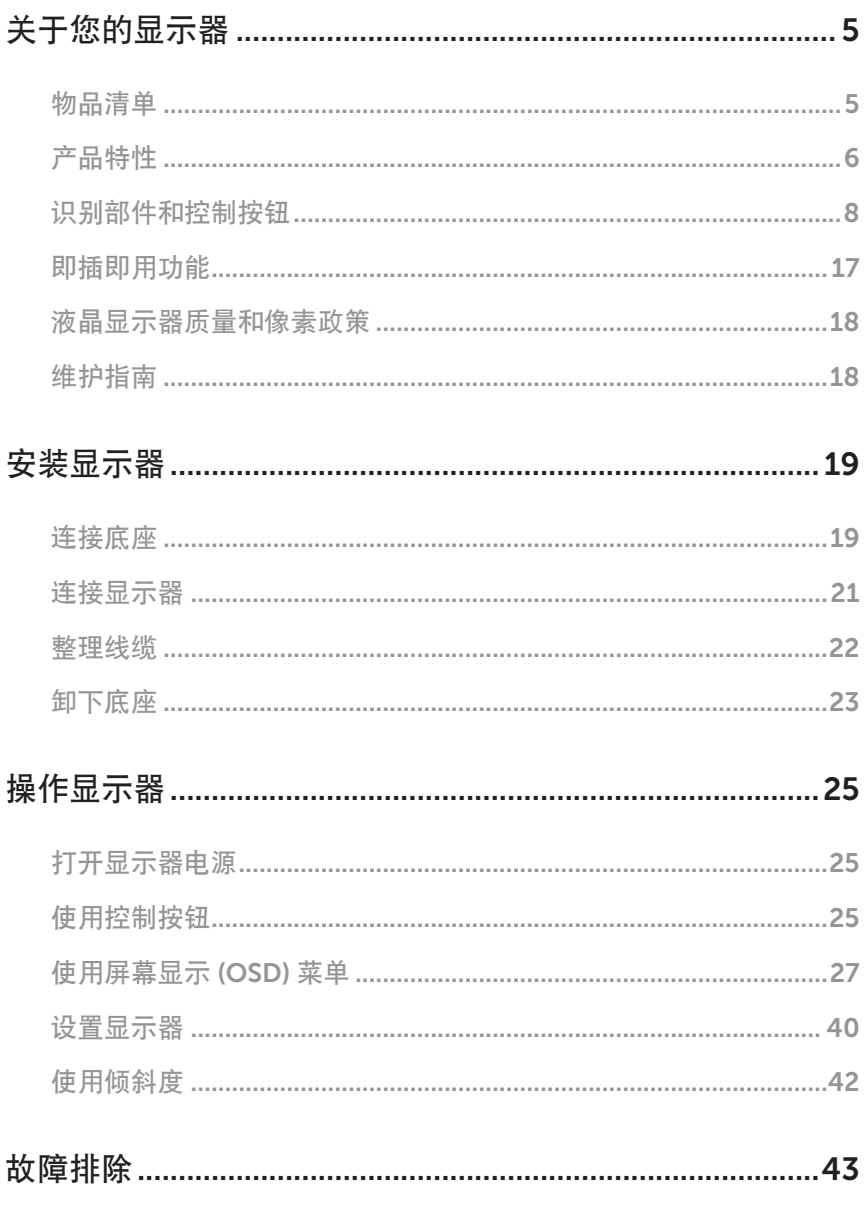

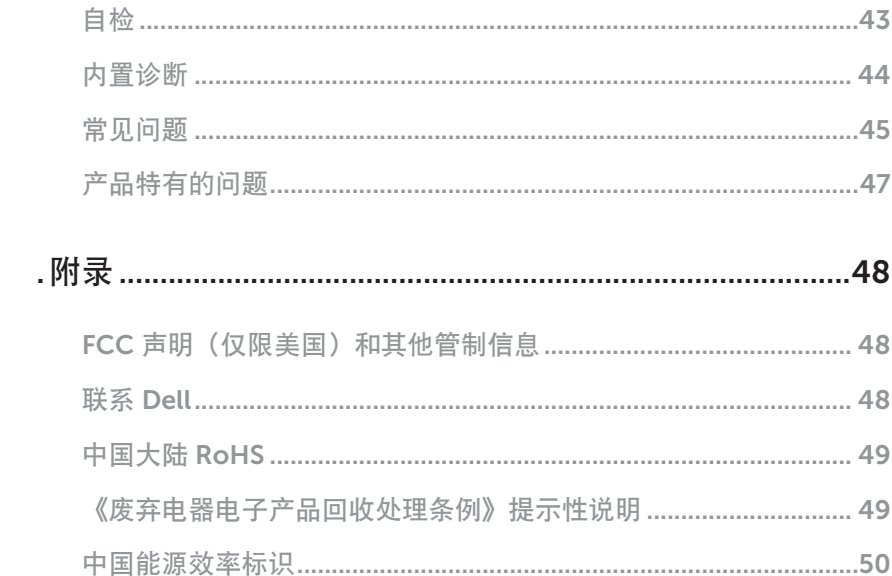

 $\sim$  1

# <span id="page-4-0"></span>关于您的显示器

### 物品清单

此显示器在出厂时包括如下所示的物品。确认所有物品是否齐全,如有任何物品缺失,请 参[见联系](#page-47-1) Dell 获取更多详细信息。

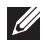

注:有些物品可能是选购件,您的显示器在出厂时不包括它们。一些功能或介质在 特定国家(地区)可能不提供。

名注: 使用其他底座时, 请参见相应的底座安装指南, 以了解安装方法。

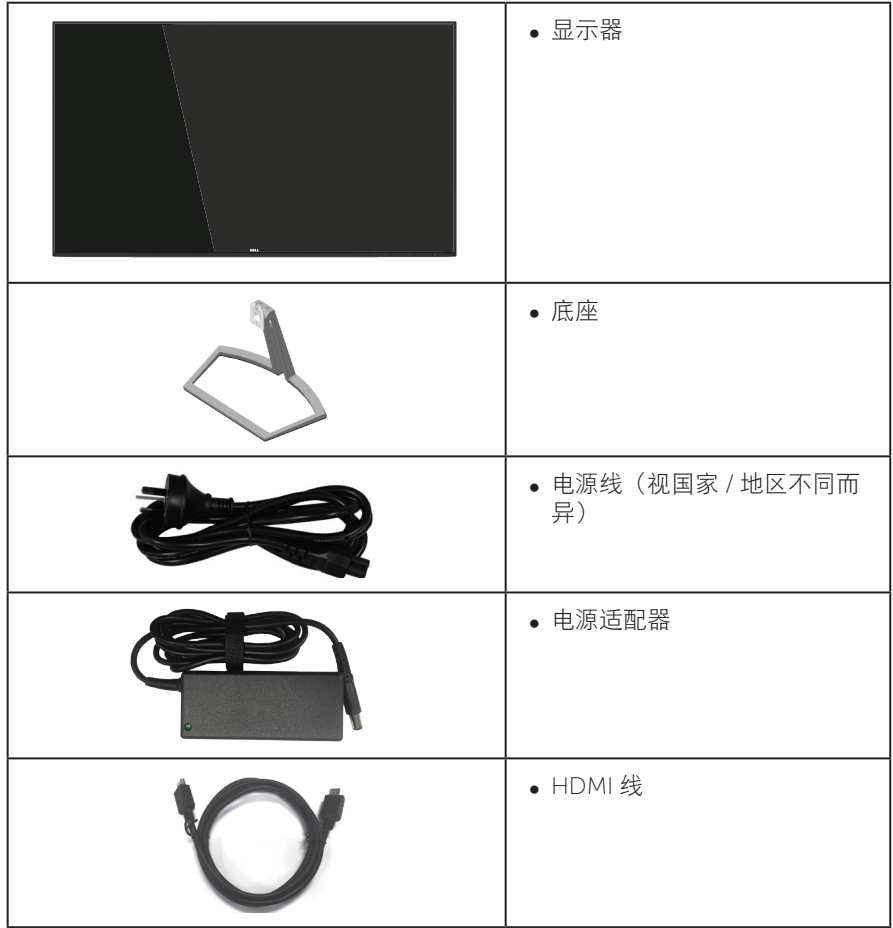

<span id="page-5-0"></span>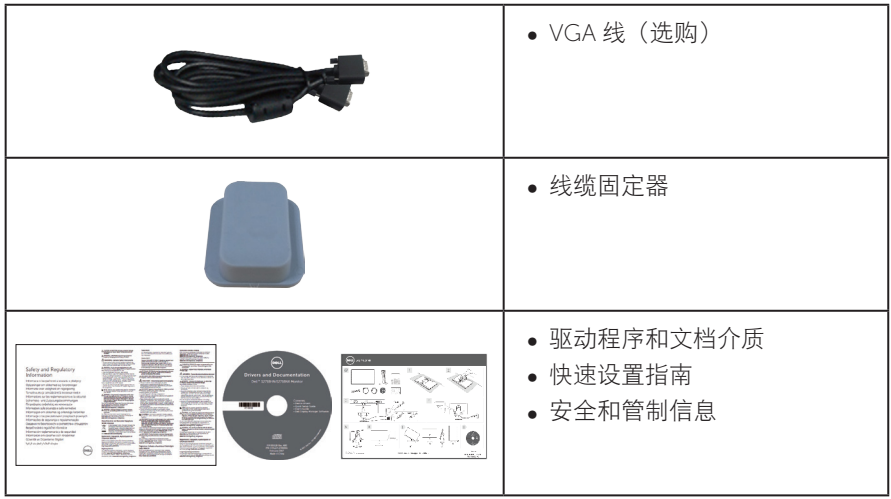

### 产品特性

Dell S2718HN/S2718NX 平板显示器采用有源矩阵、薄膜晶体管 (TFT)、液晶显 示屏 (LCD)、防静电、以及 LED 背光。显示器特性包括:

- S2718HN/S2718NX: 68.6 cm (27 英寸) 可视区域显示屏 (对角线测量)。 1920 x 1080 分辨率,支持低分辨率全屏。
- ∞ 无边框显示器。
- 采用了适合显示器使用的"高动态范围"。
- 宽视角, 可以坐着或站着观看或者从侧面观看。
- ∞ VGA 和 HDMI 连接功能可轻松连接传统系统和新型系统。
- ∞ 即插即用能力(需系统支持)。
- ∞ 屏幕显示 (OSD) 调整,可方便地设置和优化屏幕。
- ∞ 软件和文档介质包括信息文件 (INF)、图像色彩匹配文件 (ICM)、以及产品 文档。
- ∞ 附带 Dell Display Manager 软件(在显示器随附光盘中)。
- ∞ 节能功能,符合 Energy Star 要求。
- ∞ 防盗锁插槽。
- ∞ 减少 BFR/PVC 的使用(其电路板采用的层压材料不含 BFR/PVC)。
- ∞ 取得 TCO 认证的显示器。
- ∞ 无砷玻璃和无汞面板。
- ∞ 高动态对比度 (8,000,000:1)。
- ∞ 在睡眠模式下 0.3 W 待机功率。
- ∞ 能量表实时显示此显示器的能耗情况。
- 屏幕无闪烁, ComfortView 功能减少蓝光, 眼睛更舒适。

# <span id="page-7-0"></span>识别部件和控制按钮

前部概览

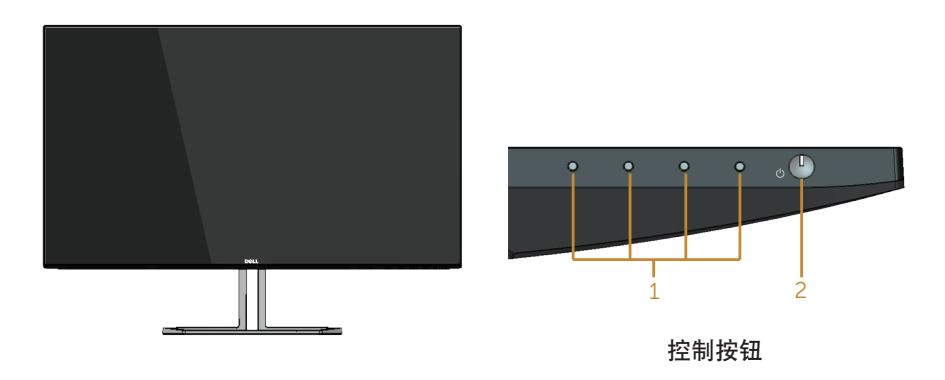

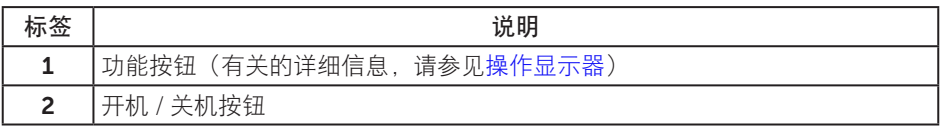

#### 后部概览

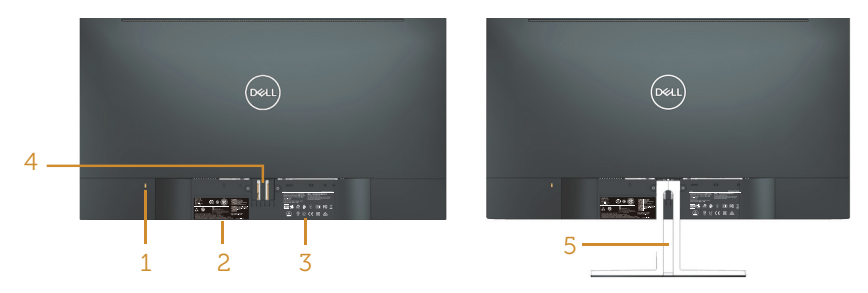

后部概览(含显示器底座)

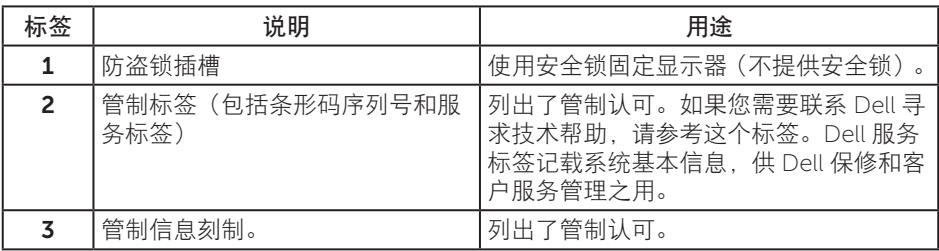

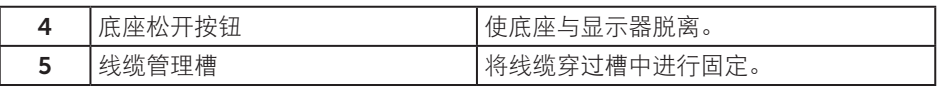

侧视图

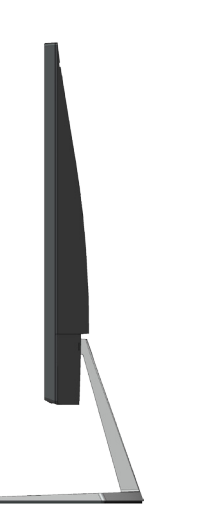

### 底视图

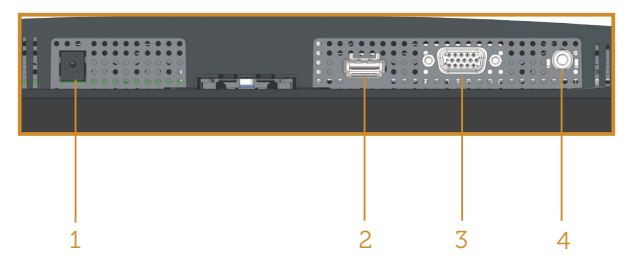

#### 底部概览(无显示器底座)

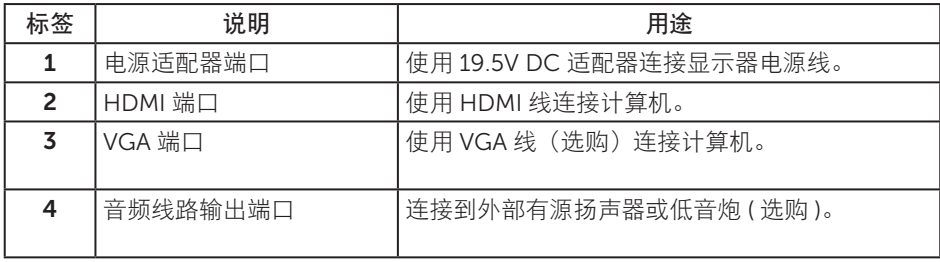

### <span id="page-9-0"></span>显示器规格

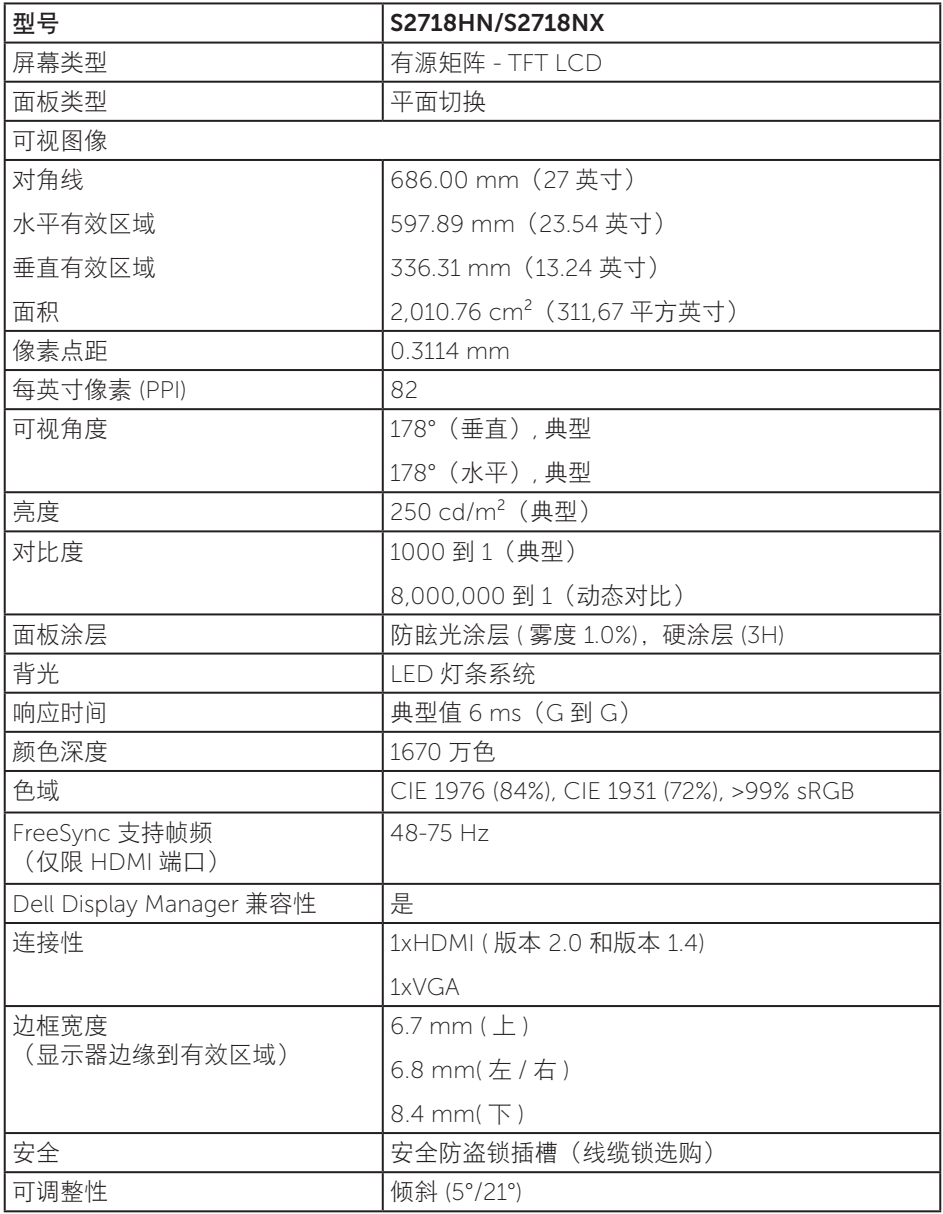

#### 分辨率规范

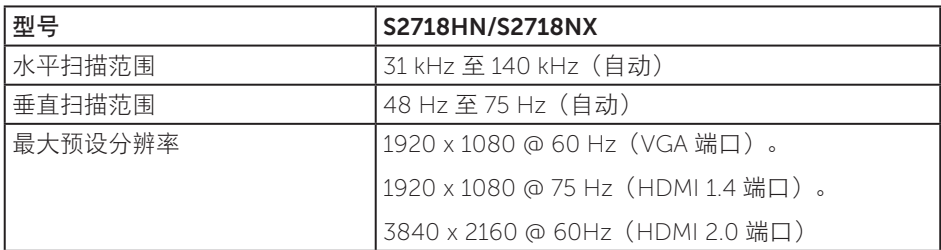

#### 支持的视频模式

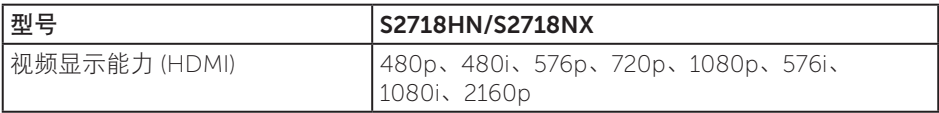

#### 预设显示模式

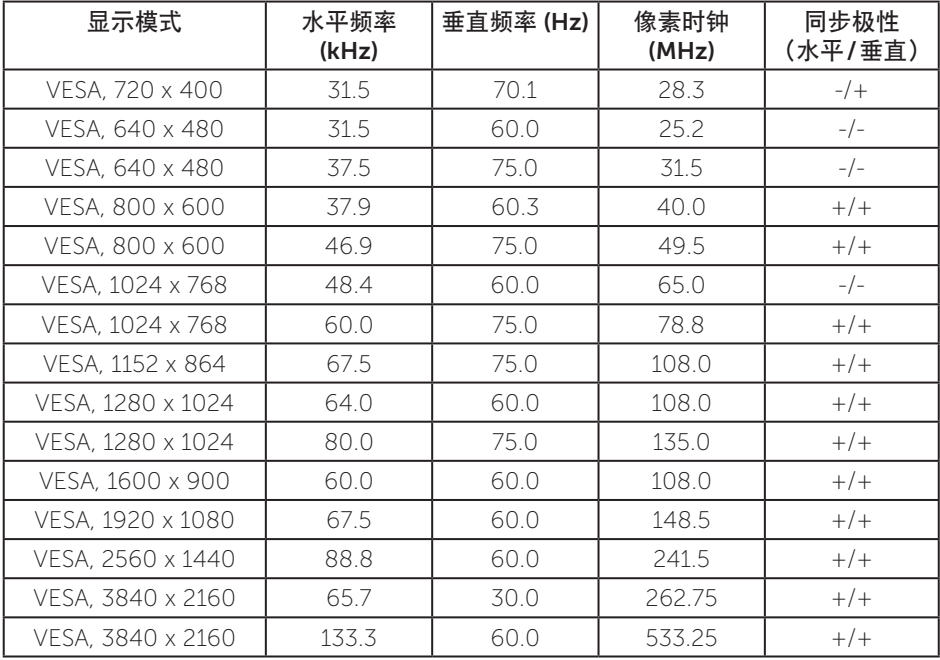

#### FreeSync 图形卡支持列表

请访问 AMD 网站以获取 FreeSync 图形支持列表。

http://www.amd.com/en-us/innovations/software-technologies/technologiesgaming/freesync

### 电气规范

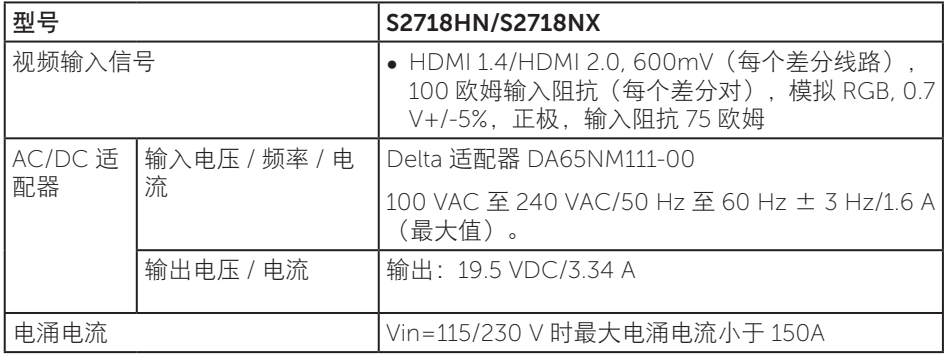

#### 物理特性

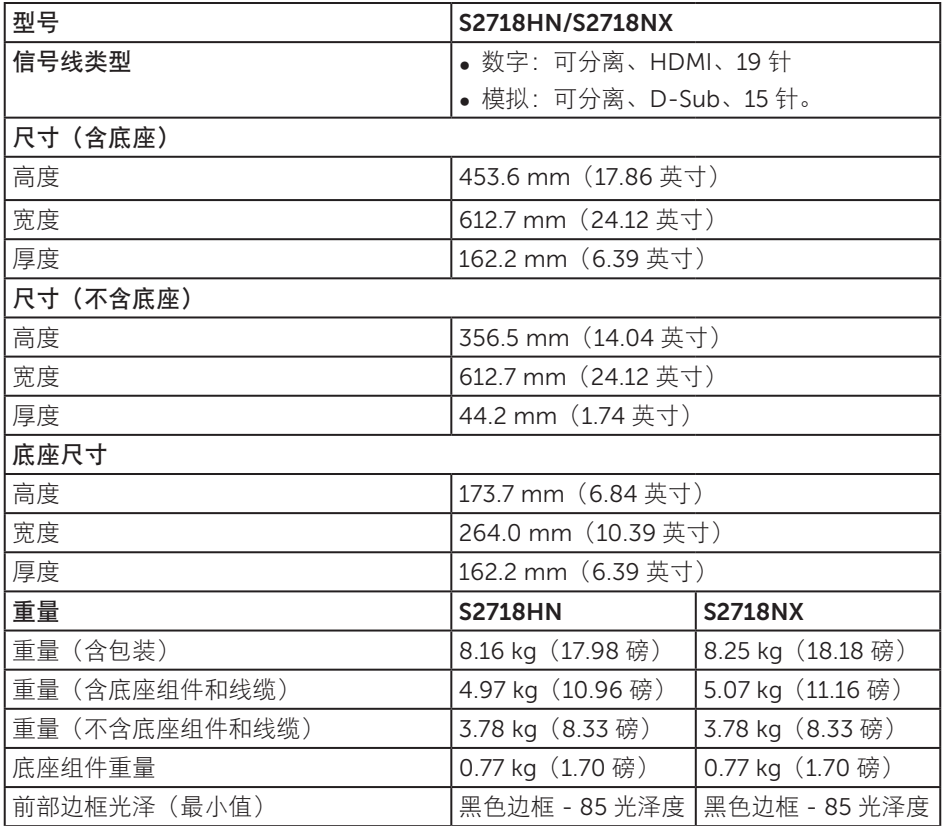

#### 环境特性

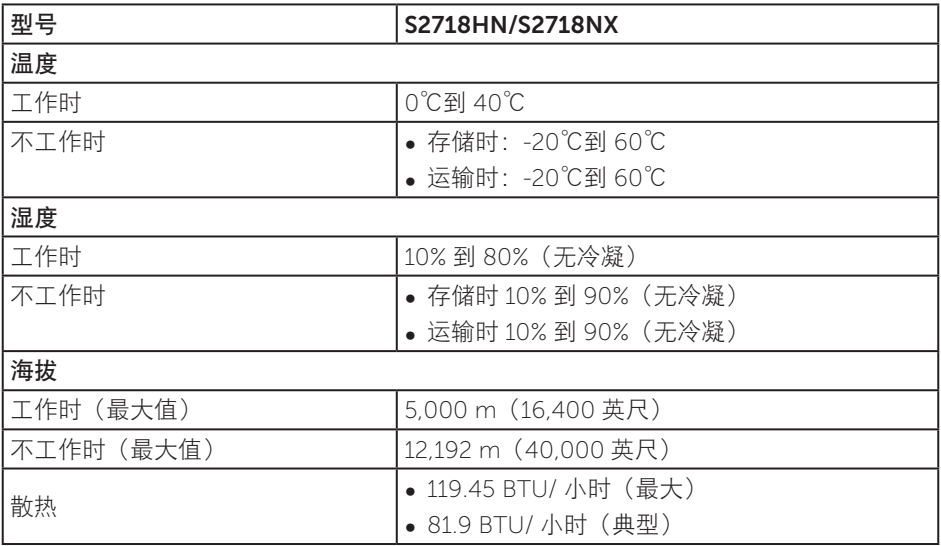

#### <span id="page-13-0"></span>电源管理模式

如果您的计算机中安装了符合 VESA DPM 标准的显卡或软件, 则在不使用时, 显示器会 自动进入低能耗模式。这就是节能模式 \*。如果计算机检测到来自键盘、鼠标或其他输入 设备的输入,显示器会自动恢复工作。下表显示了这项自动节能功能的功耗和信号。

\* 只有从显示器上拔下电源线时,才能在关机模式下达到零功耗。

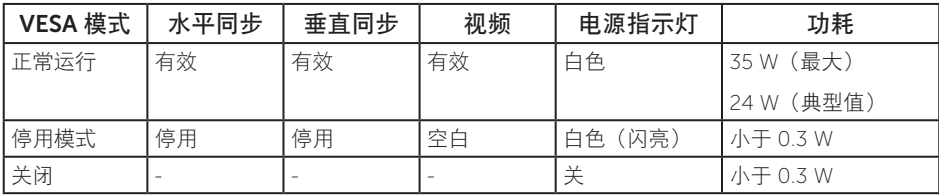

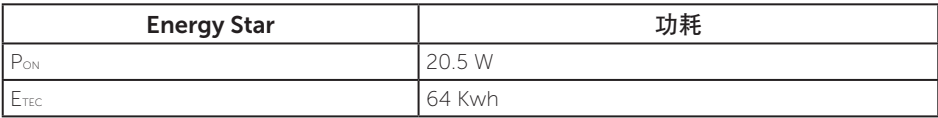

#### 注:

Pon: 开机模式功耗的定义基于 Energy Star 7.0 版。

ETEC:Energy Star 7.0 版本中定义的总能耗 (KWh)。

本文档中的信息仅供参考,反映的是实验室性能。您的产品性能可能有所不同,具体视您 订购的软件、组件以及外围设备而定,我们没有义务更新此类信息。因此,客户不应依照 此信息制定电气容差或其他参数的相关决策。未明示或暗含对于准确性或完整性的保证。

OSD 只是在正常操作模式下起作用。在停用模式下按任何按钮时,显示下面一条消息:

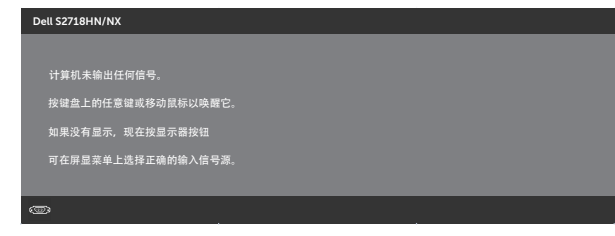

激活计算机和显示器,以进入 OSD。

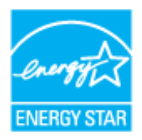

**// 注: 此显示器符合 ENERGY STAR** 的要求。

### 针脚分配

#### VGA 接口

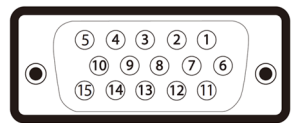

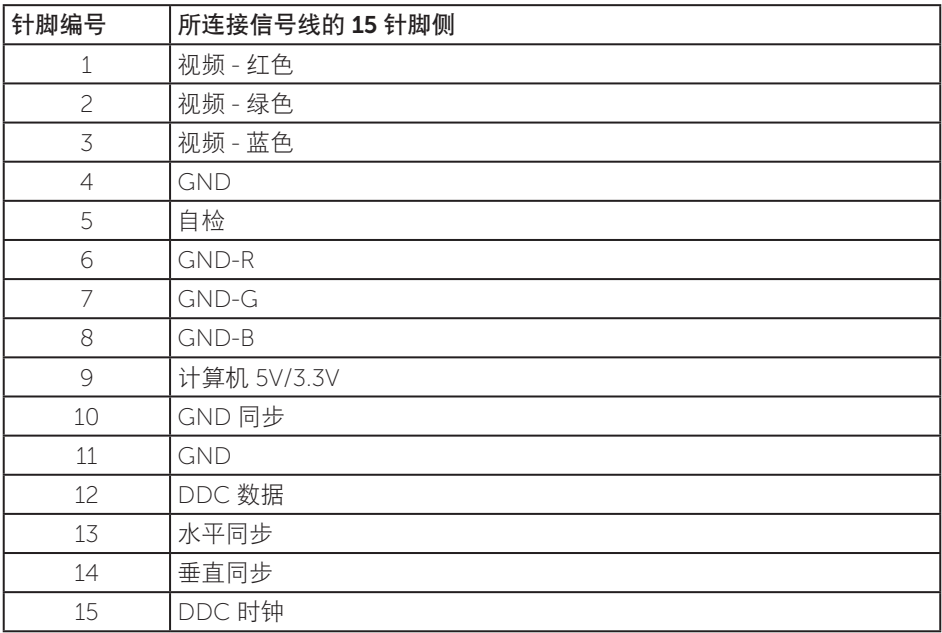

<span id="page-16-0"></span>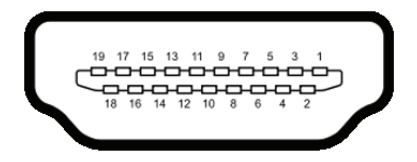

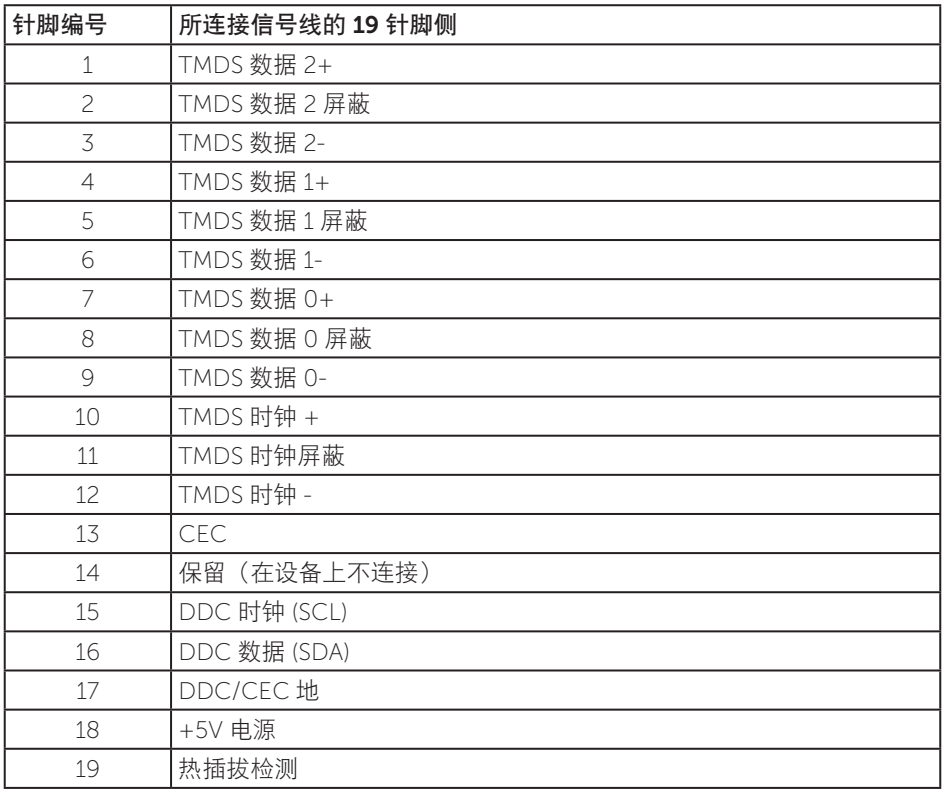

### 即插即用功能

您可以在支持即插即用的系统中安装此显示器。此显示器会自动使用显示数据通道 (DDC) 协议为计算机系统提供其扩展显示标识数据 (EDID),以便系统可以自行配置,并优化显 示器设置。大多数显示器安装是自动进行的,需要时,您可以选择不同的设置。有关更改 显示器设置的详细信息,请参[见操作显示器](#page-24-1)。

### <span id="page-17-0"></span>液晶显示器质量和像素政策

在液晶显示器的制造过程中,在有些情况下一个或多个像素可能处于固定不变的状态,这 种情况很难看到并且不影响显示质量和可用性。有关 Dell 显示器质量和像素政策的详细 信息, 请访问 Dell 支持网站: [www.dell.com/support/monitors](http://www.dell.com/support/monitors)。

#### 维护指南

#### 清洁显示器

警告:在清洁显示器之前,先从电源插座上拔下显示器电源线。

注意:在清洁显示器之前,请阅读[安全说明](#page-47-2)并遵照执行。

为达到最佳实践效果。请在打开包装、清洁、或操作显示器时遵循下面列表中的说明;

- 在清洁屏幕时,请用水略微蘸湿一块干净的软布。如果可能,请使用话用干防静电 涂层的专用屏幕清洁棉纸或溶剂。请勿使用苯、稀释剂、氨水、研磨剂或压缩空气。
- 使用略微蘸水的布清洁显示器。避免使用任何清洁剂,否则可能会在显示器上留下 痕迹。
- ∞ 如果在打开显示器包装时发现白色粉末,请用布擦去。
- 搬运显示器时应小心谨慎,避免黑色显示器出现划伤和磨损的情况。
- 为使显示器保持最佳图像质量,请使用动态变化的屏幕保护程序,并在不使用显示 器时关闭其电源。

# <span id="page-18-0"></span>安装显示器

### 连接底座

■ 注: 显示器在出厂时, 未安装底座。

名 注: 这适用于带底座的显示器。若购买了其他底座, 请参见相应的底座安装指南, 以了解安装方法。

安装显示器底座:

1. 将显示器放在软布或软垫上。

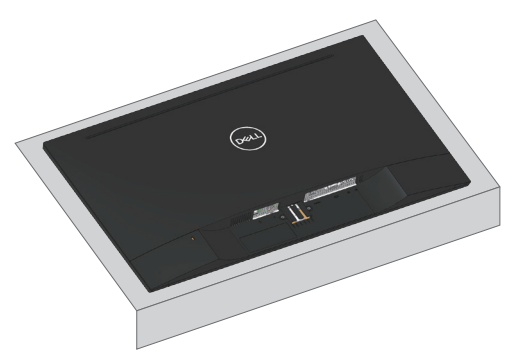

2. 将底座组件支架对准显示器上的开槽。

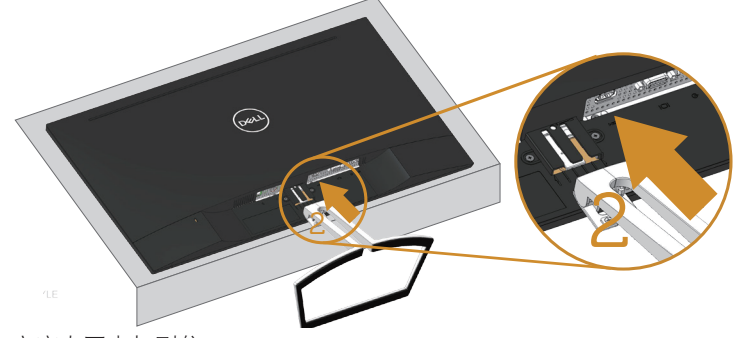

3. 插入底座直至卡扣到位。

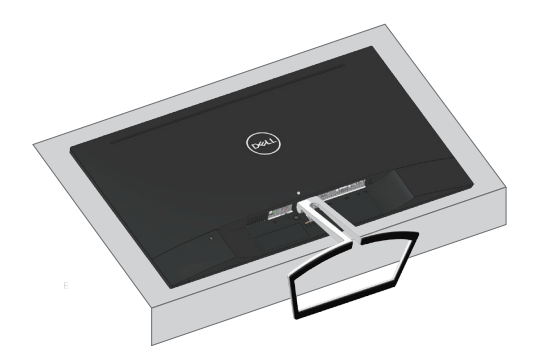

### <span id="page-20-0"></span>连接显示器

△ 警告: 在开始此部分的任何步骤之前, 请阅读[安全说明](#page-47-2)并遵照执行。

4 注: 请勿同时将所有线缆连接到计算机。建议先将线缆穿过理线槽, 然后再将线缆 连接至显示器。

将显示器连接到计算机:

- 1. 关闭计算机,拔掉电源线。
- 2. 将 VGA、音频或 HDMI 线从显示器连接至计算机。

#### 连接 VGA 线(选购)

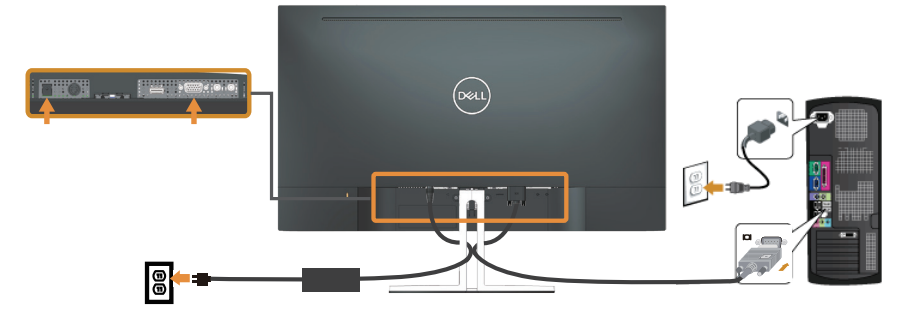

#### 连接 HDMI 线

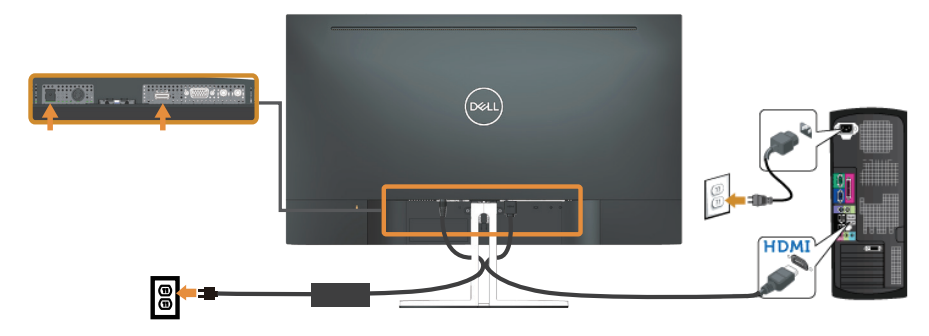

<span id="page-21-0"></span>整理线缆

使用线缆管理槽来整理连接到显示器的线缆。

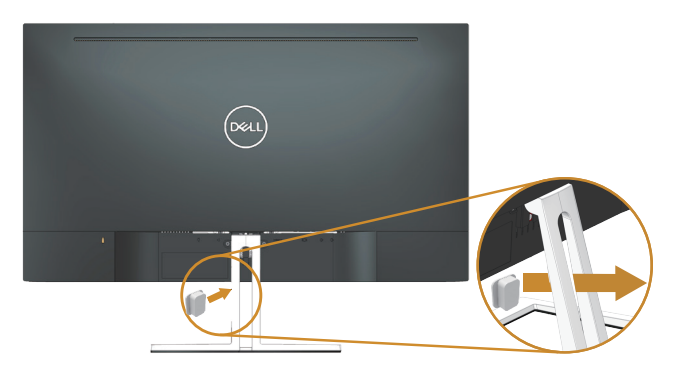

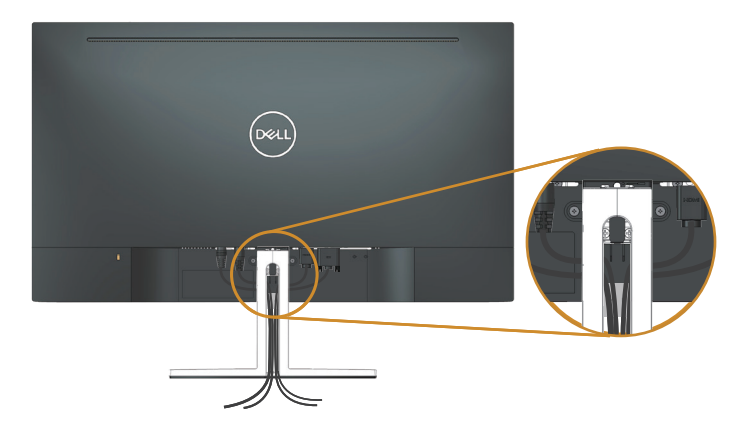

### <span id="page-22-0"></span>卸下底座

名 注: 为防止在卸下底座时刮擦液晶屏幕, 请确保将显示器放在柔软洁净的表面上。 注:这适用于带底座的显示器。若购买了其他底座,请参见相应的底座安装指南,  $\mathscr U$ 以了解安装方法。

卸下底座:

1. 将显示器放在桌子上的软布或软垫上。

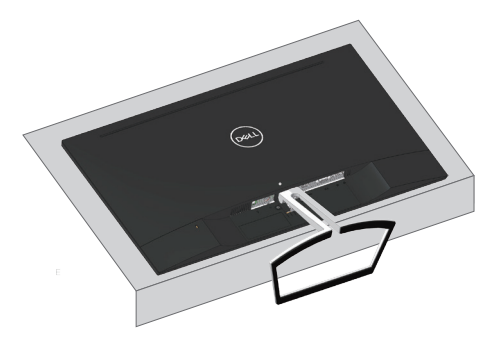

2. 向下倾斜底座以接触到释放按钮。

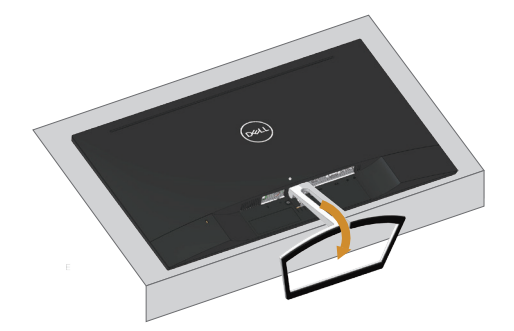

3. 使用长螺丝刀按释放按钮。

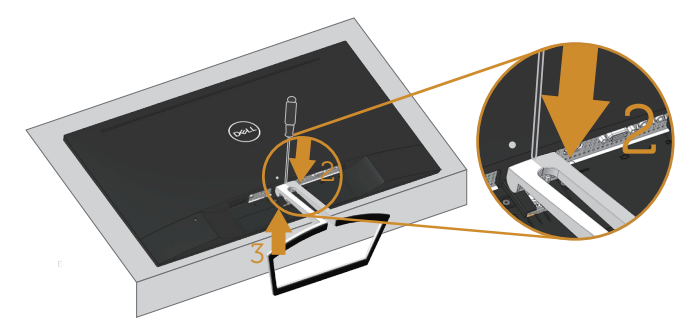

4. 按住释放按钮时,将底座拉出。

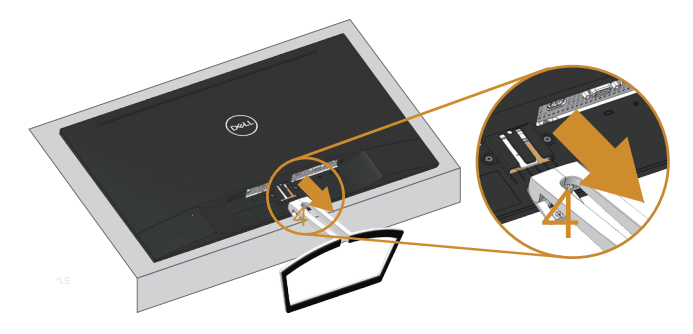

# <span id="page-24-1"></span><span id="page-24-0"></span>操作显示器

# 打开显示器电源

按 按钮打开显示器电源。

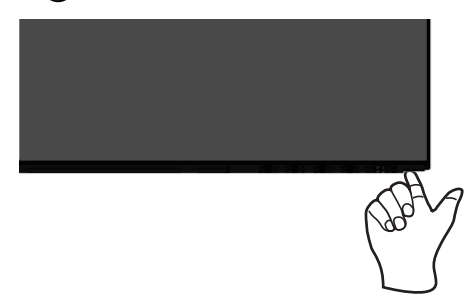

## 使用控制按钮

使用显示器下部的控制按钮调整正在显示的图像。

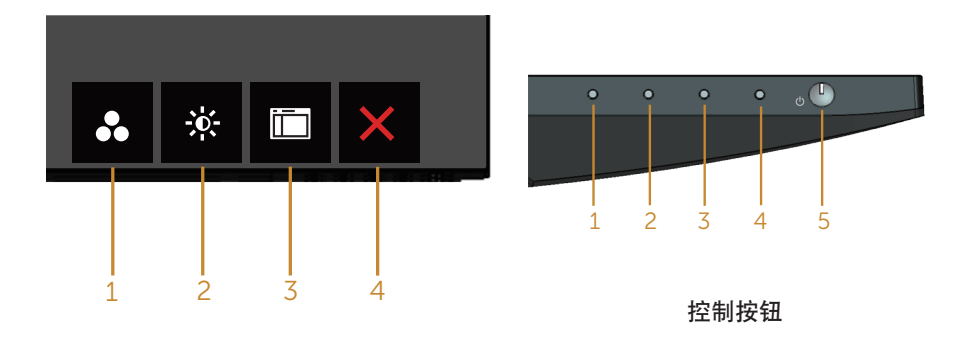

#### 下表介绍控制按钮:

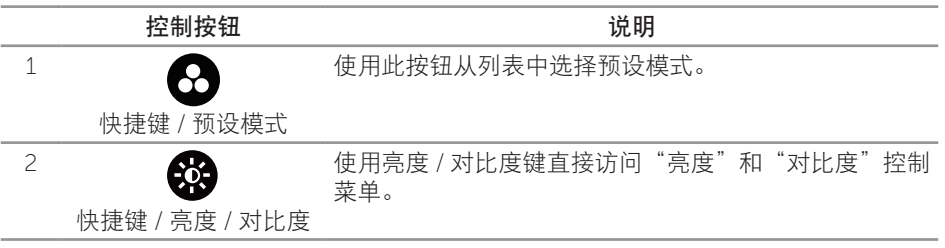

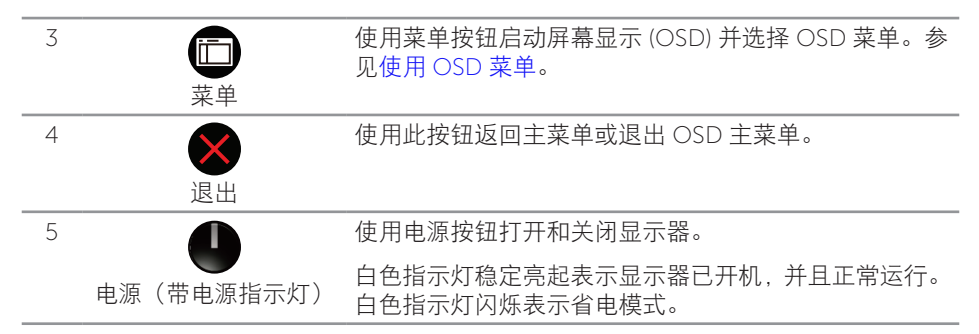

#### OSD 控制按钮

使用显示器下部的按钮调整图像设置。

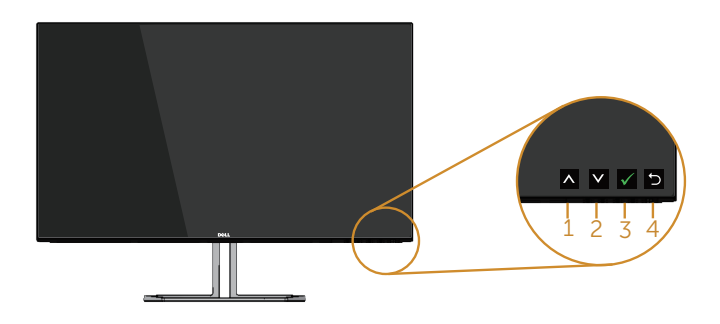

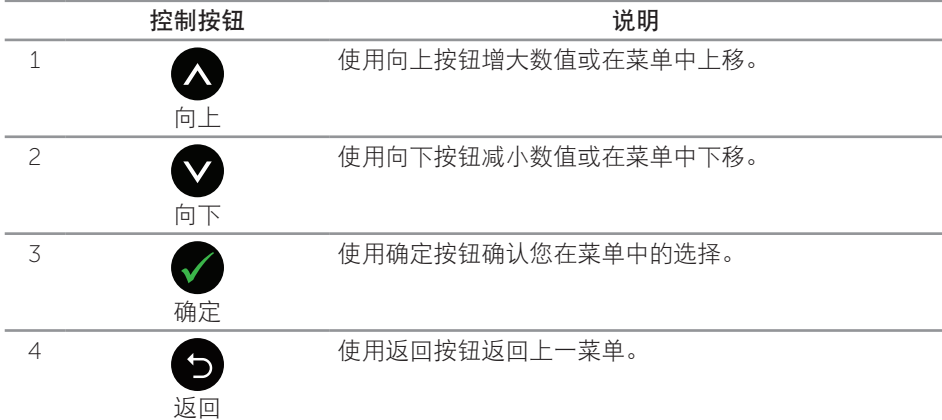

### <span id="page-26-0"></span>使用屏幕显示 (OSD) 菜单

#### <span id="page-26-1"></span>使用 OSD 菜单

- 注: 当您移至另一菜单、退出 OSD 菜单或等待 OSD 菜单自动关闭时, 所作的任何 更改都会自动保存下来。
	- 1. 按 向按钮显示 OSD 主菜单。

模拟 (VGA) 输入主菜单

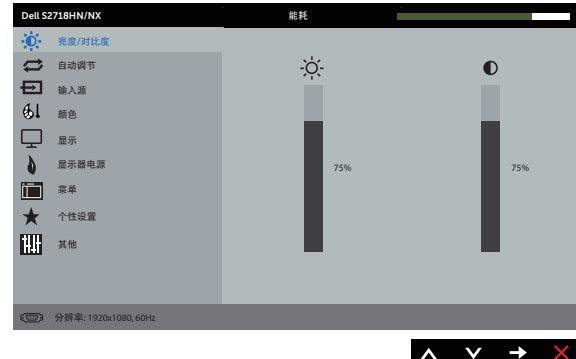

- 2. 按 △ 和 ◆ 按钮在设置选项之间移动。当您从一个图标移动到另一个图标时,选项 名称会高亮显示。请参阅下表查看此显示器全部可用选项的完整列表。
- 3. 按一下 按钮激活高亮显示的选项。
- 4. 按 △ 和 ◆ 按钮选择所需的参数。
- 5. 按 , 然后根据菜单上的指示, 使用 和 网 按钮进行更改。
- 6. 选择 按钮返回主菜单。

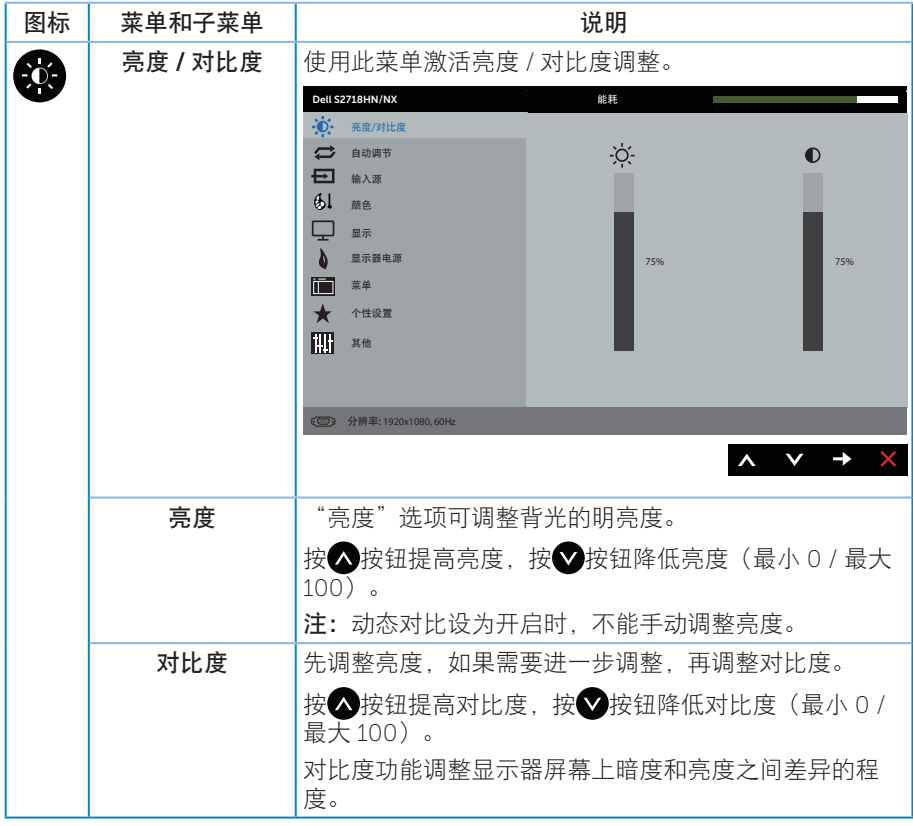

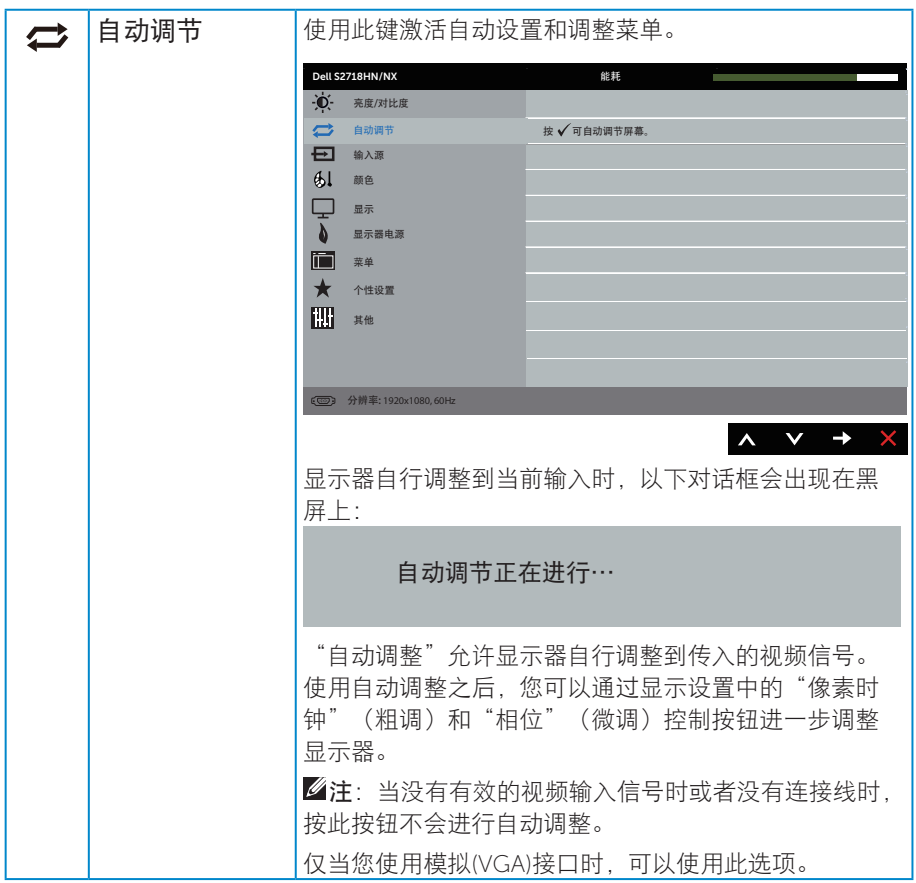

<span id="page-29-0"></span>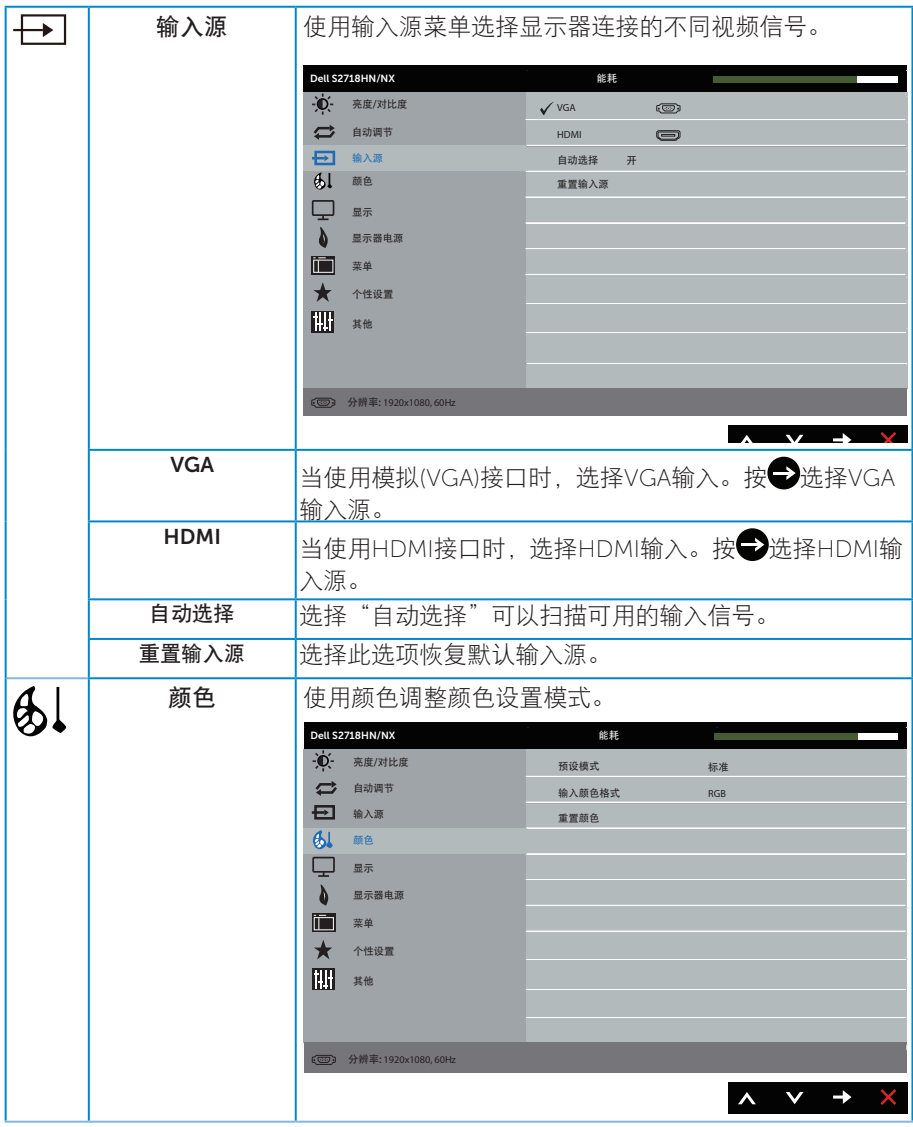

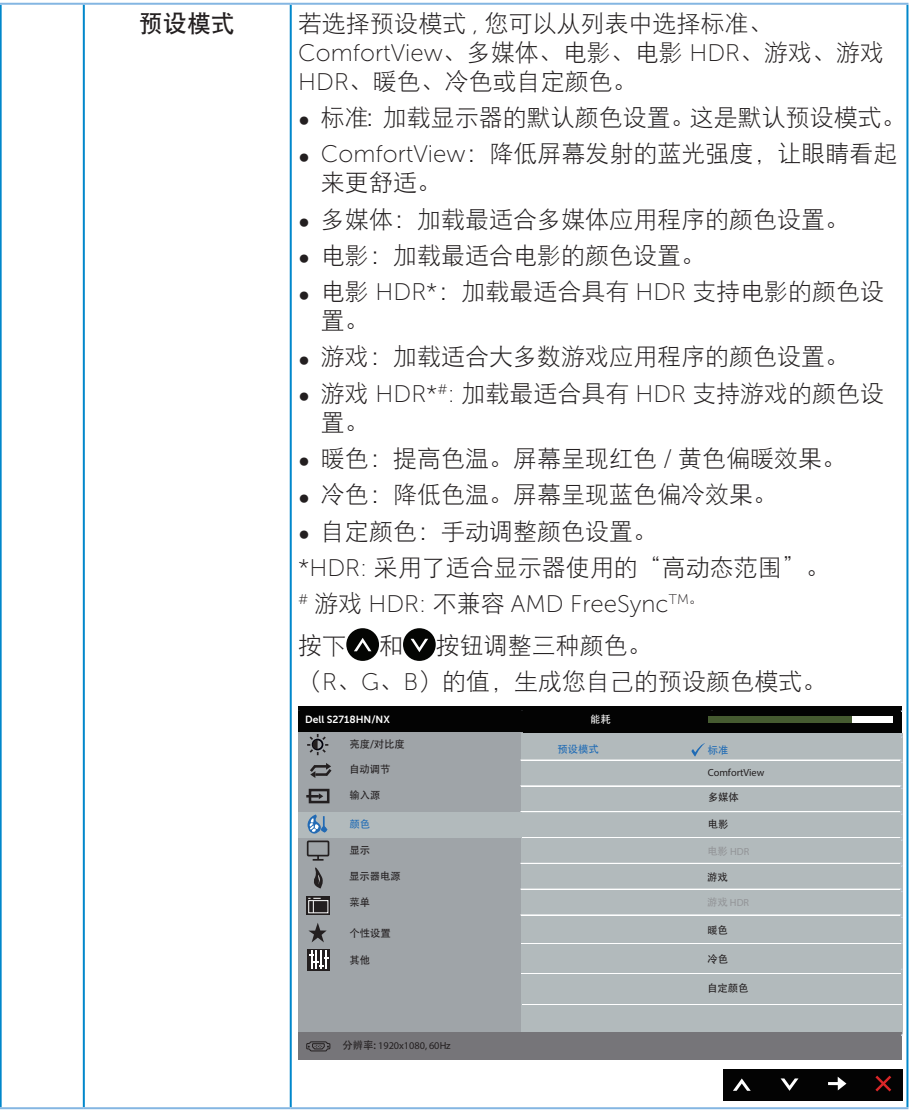

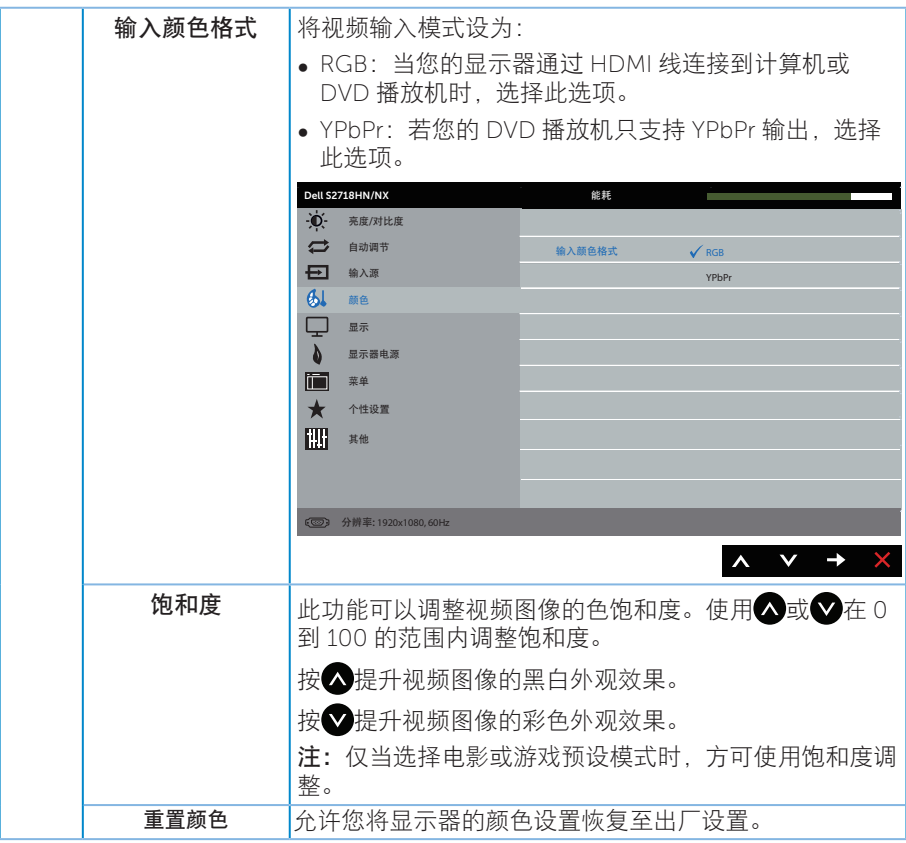

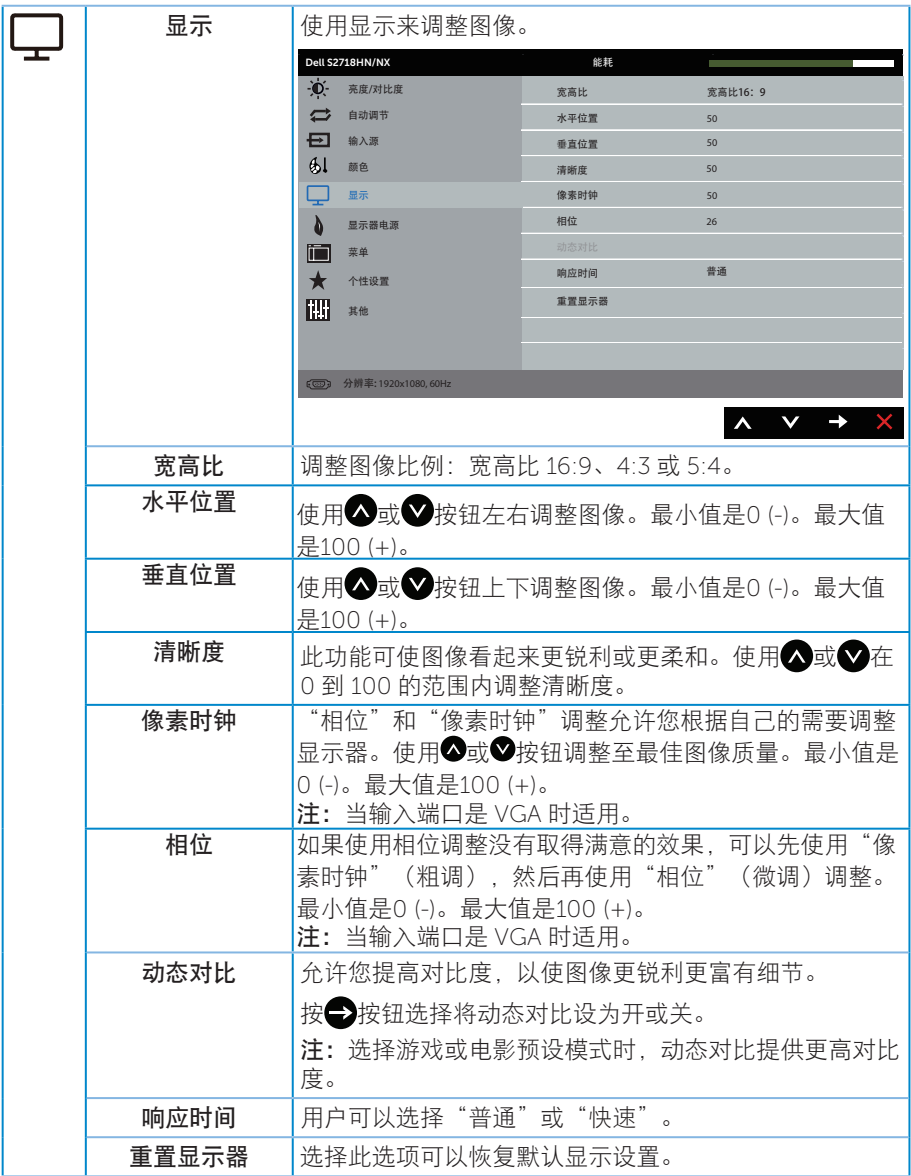

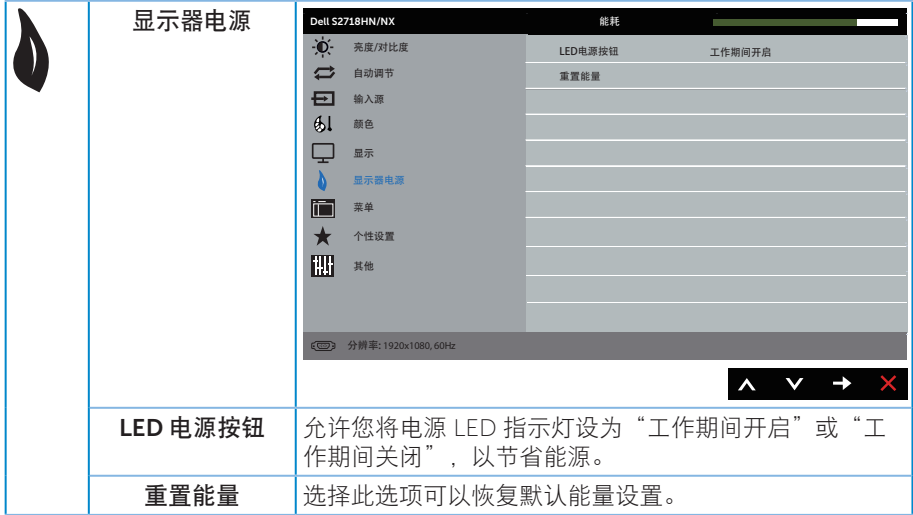

<span id="page-34-0"></span>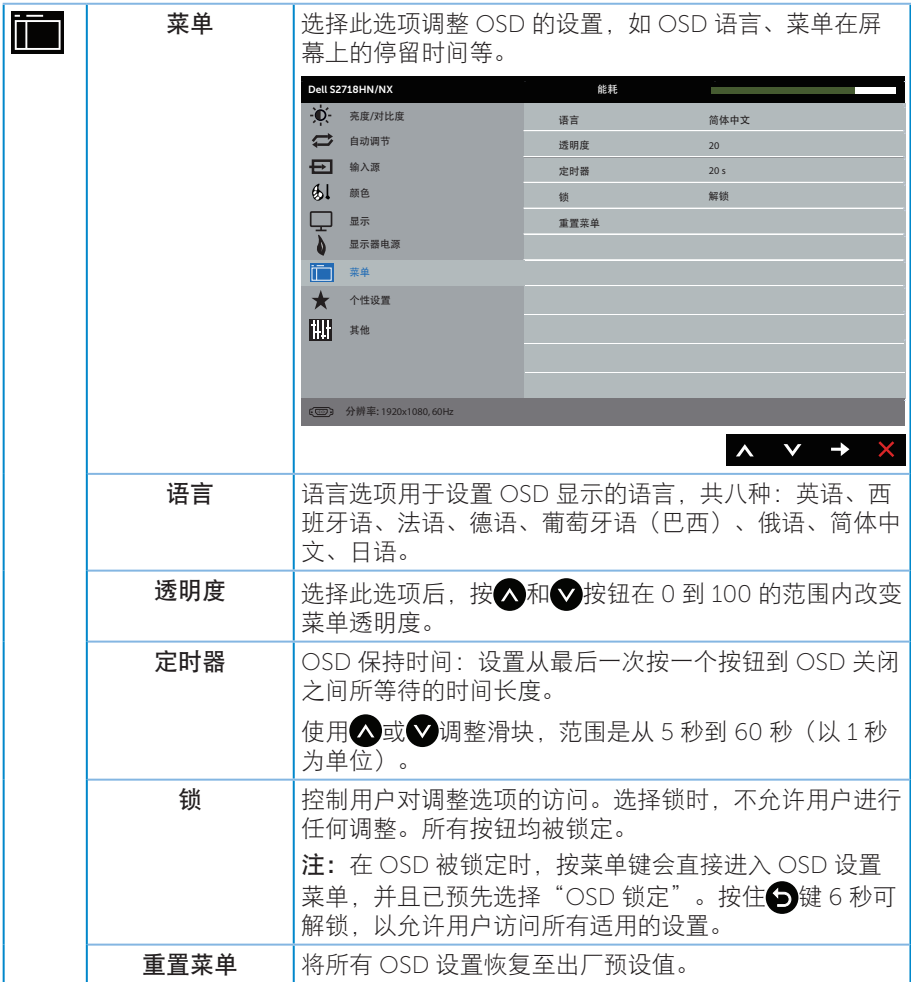

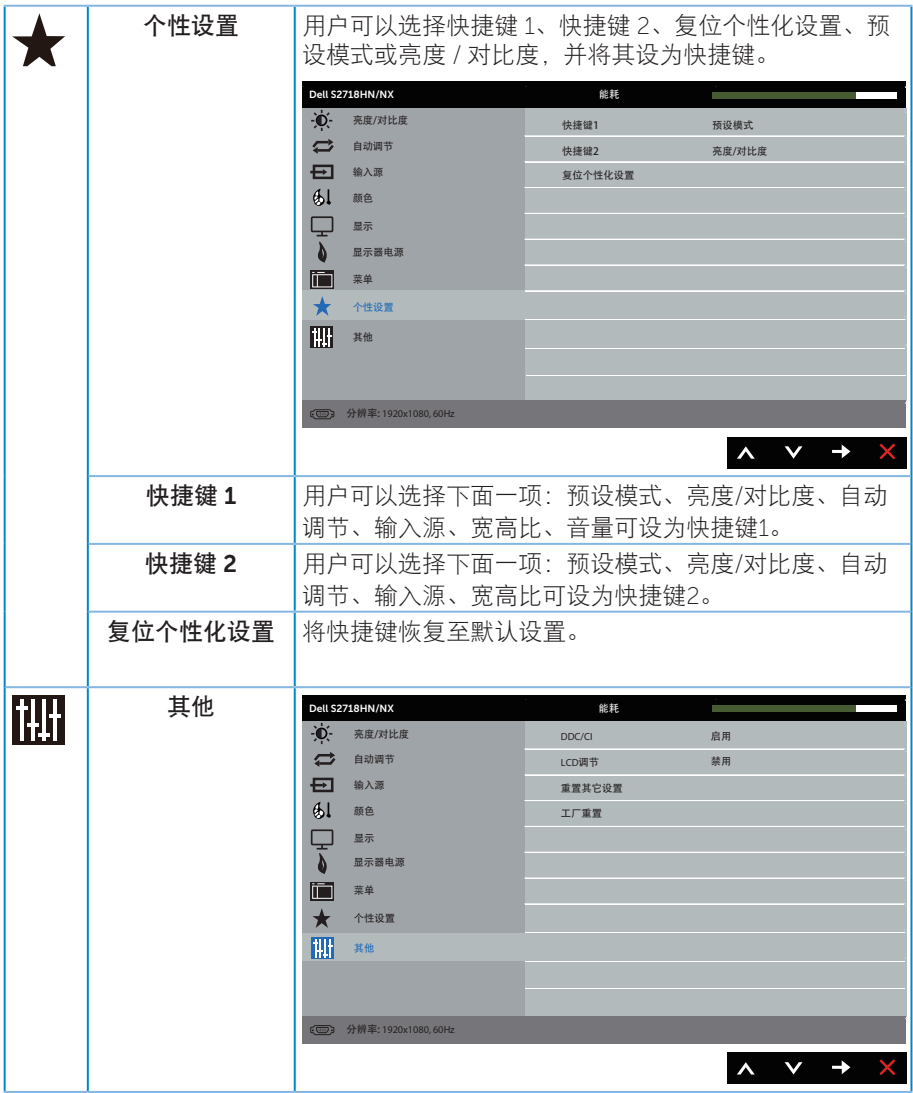

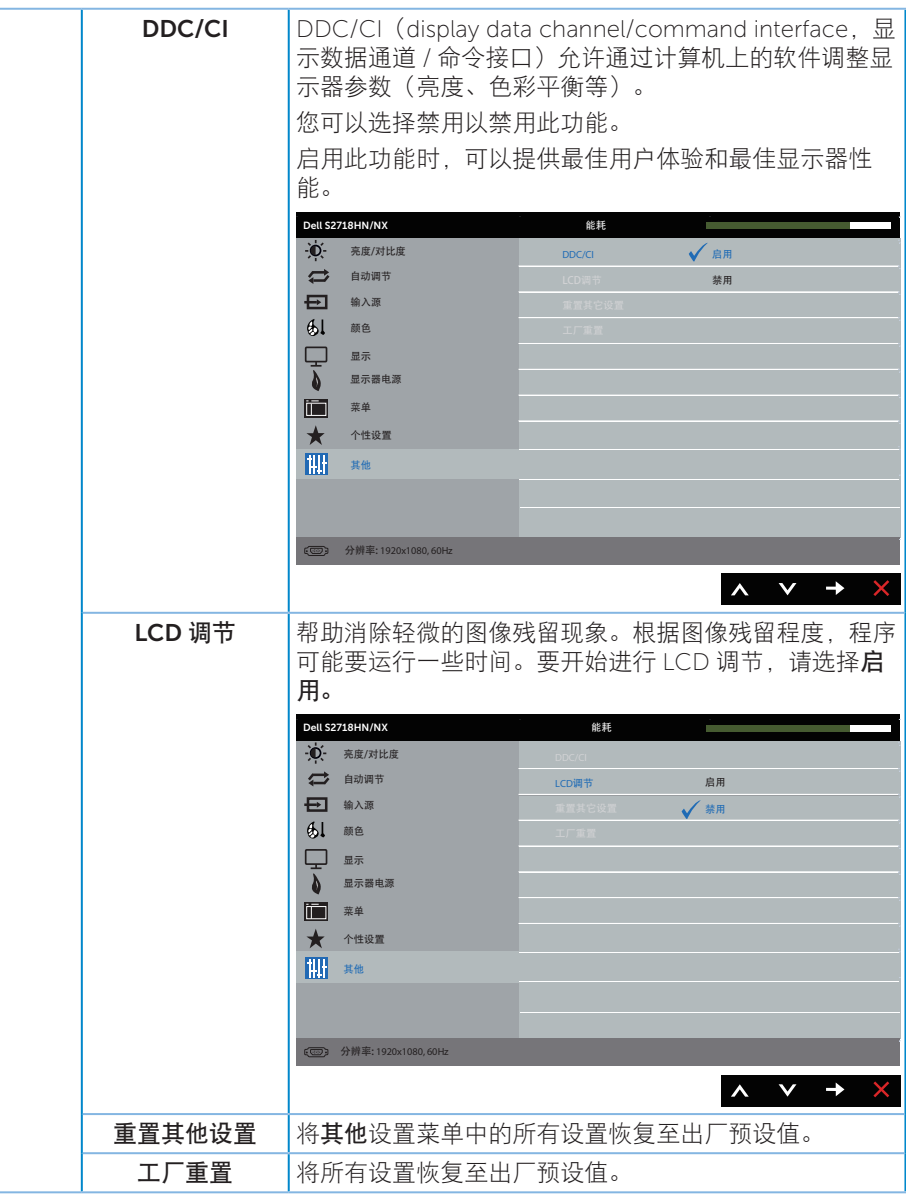

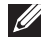

**■ 注:**您的显示器具有一项内置功能,可以自动校准亮度以补偿 LED 老化。

#### OSD 警告消息

当动态对比功能启用时(在以下预设模式下:游戏或电影),不能手动调整亮度。

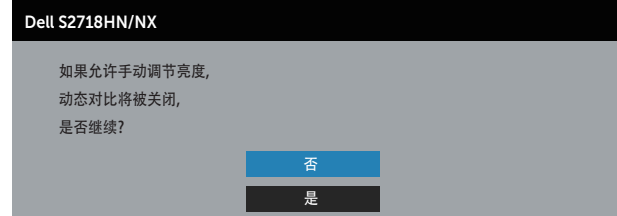

当显示器不支持特殊分辨率模式时,会显示下面的消息:

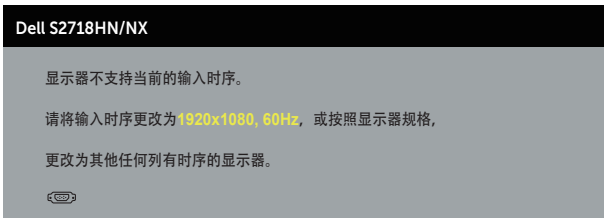

这表示显示器不能与它从计算机接收的信号同步。请参[见显示器规格](#page-9-0) 了解此显示器支持 的水平和垂直频率范围。推荐模式是 1920 x 1080。

在禁用 DDC/CI 功能之前,会显示下面的消息 :

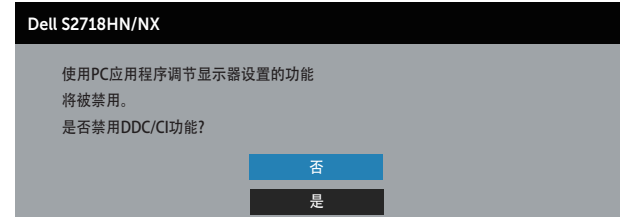

当显示器进入节能模式时,会显示下面的消息:

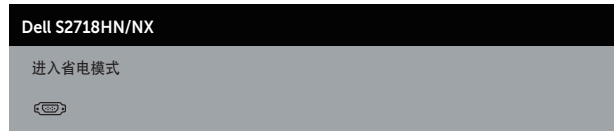

当您按电源按钮之外的任何其他按钮时,会根据所选型号显示下面的消息:

#### Dell S2718HN/NX **?** 没有来自您设备的 VGA 信号 按键盘上的任何键或移动鼠标可唤醒它。 如果没有显示,再次按显示器按钮 可选择正确的输入信号源。

如果未连接 VGA 或 HDMI 线, 会显示如下浮动对话框。显示器在此状态停留 4 分钟后进 入节能模式。

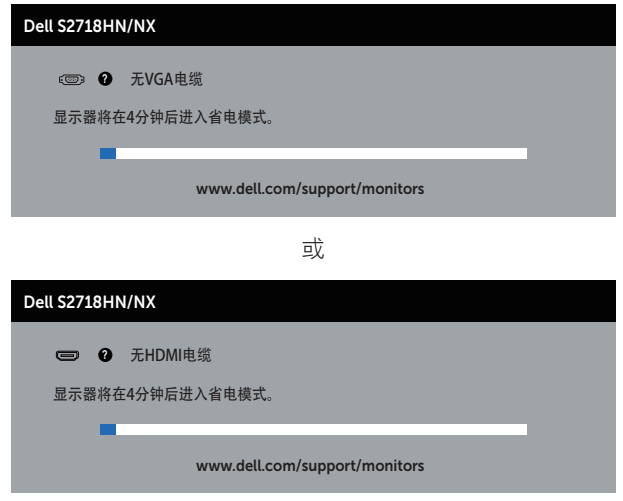

详情请[见故障排除](#page-42-1)。

### <span id="page-39-0"></span>设置显示器

#### 设置最大分辨率(电影 HDR 和游戏 HDR 除外)

为显示器设置最大分辨率:

在 Windows 7、Windows 8、Windows 8.1 和 Windows 10 系统中:

- 1. 对于 Windows 8 和 Windows 8.1, 请选择桌面磁贴以切换到经典桌面。
- 2. 右键单击桌面,然后单击屏幕分辨率。
- 3. 单击屏幕分辨率下拉列表, 选择 1920 x 1080。

#### 4. 单击确定。

如果您看不到 1920 x 1080 选项, 则可能需要更新您的图形驱动程序。根据您的计算机, 完成下面相应的过程。

如果您使用的是 Dell 台式机或便携电脑:

● 访问 [www.dell.com/support](http://www.dell.com/support),输入您计算机的服务标签,下载图形卡的最新驱动程 序。

如果您使用的不是 Dell 计算机(便携或台式):

- ∞ 访问您计算机的支持网站,下载最新的图形驱动程序。
- ∞ 访问您图形卡的网站,下载最新的图形驱动程序。

#### 如果您使用的是 Dell 台式机或 Dell 便携电脑且可访问 Internet

- 1. 访问 www.dell.com/support,输入您的服务标签,下载图形卡的最新驱动程序。
- 2. 安装图形适配器的驱动程序后,重新尝试将分辨率设为1920 x 1080。
- 注: 如果无法将分辨率设为 1920 x 1080. 请联系 Dell 了解支持这些分辨率的图形 适配器。

#### 如果您使用的不是 Dell 台式机、便携电脑或图形卡

在 Windows 7、Windows 8、Windows 8.1 和 Windows 10 系统中:

- 1. 仅限 Windows 8 和 Windows 8.1 请选择桌面磁贴以切换到经典桌面。
- 2. 右键单击桌面, 然后单击个性化。
- 3. 单击更改显示设置。
- 4. 单击高级设置。
- 5. 根据窗口顶部的说明,确认图形控制器的厂商(如 NVIDIA、ATI、Intel 等)。
- 6. 请访问图形卡提供商的网站以获取更新的驱动程序(如 <http://www.ATI.com> 或 [http://www.AMD.com](http://www.NVIDIA.com))。
- 7. 安装图形适配器的驱动程序后,重新尝试将分辨率设为 1920 x 1080。

#### 设置电影 HDR 和游戏 HDR 的最大分辨率

- 1. 在 Windows 7、Windows 8、Windows 8.1 和 Windows 10 系统中:
- 2. 选择 OSD 电影 HDR 或游戏 HDR。
- 40 | 操作显示器
- 3. 右键单击桌面,然后单击"屏幕分辨率"。
- 4. 单击屏幕分辨率下拉列表,选择 3840×2160。
- 5. 单击 OK(确定)。
- 2 注: 如果您无法设置推荐的分辨率, 请联系您计算机的制造商或考虑购买支持此视频 分辨率的图形适配器。

# <span id="page-41-0"></span>使用倾斜度

4 注: 显示器在出厂时, 未安装底座。

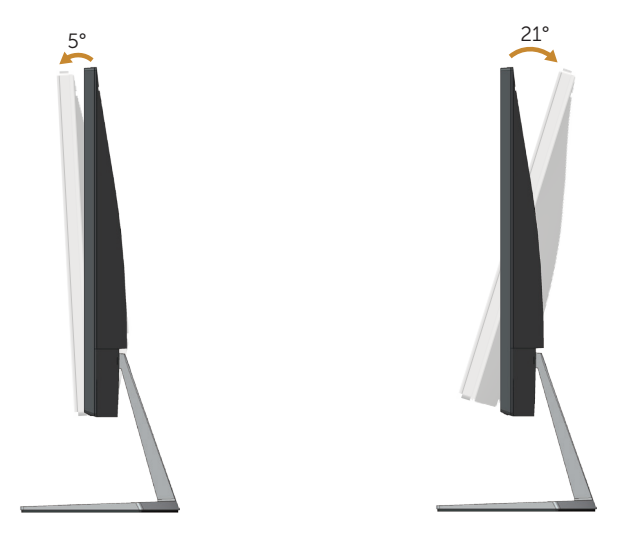

# <span id="page-42-1"></span><span id="page-42-0"></span>故障排除

▲ 警告: 在开始此部分的任何步骤之前, 请阅读[安全说明并](#page-47-2)遵照执行。

#### 自检

这款显示器提供一个自检功能,可以让您检查显示器是否工作正常。如果显示器和计算机 已正确连接,但显示器屏幕仍为黑屏,请执行以下步骤来运行显示器自检:

- 1. 关闭计算机和显示器。
- 2. 拔下显示器的所有视频线。这样就不会牵涉到计算机。
- 3. 打开显示器电源。

如果显示器正常工作,会检查到没有信号,并会显示以下消息之一。在自检模式下,电源 LED 保持白色。

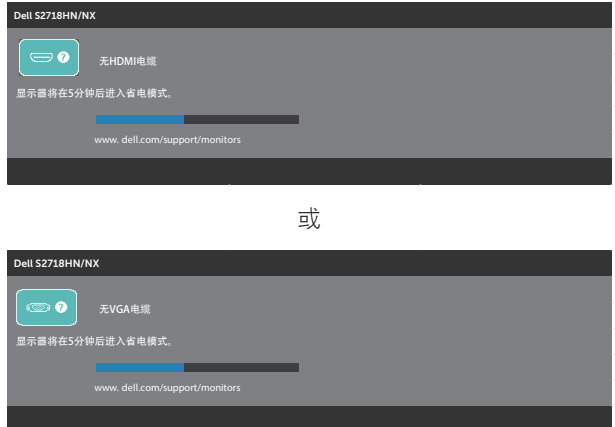

2 注: 在正常系统操作期间, 如果视频线断开连接或已损坏, 也会出现这个对话框。 4. 关闭显示器, 重新连接视频线, 然后打开计算机和显示器的电源。

如果重新连接线缆之后显示器仍然保持黑屏,请检查一下视频控制器和计算机。

### <span id="page-43-0"></span>内置诊断

此显示器有一个内置诊断工具,可帮助您确认所遇到的显示异常是显示器问题还是计算机 和视频卡问题。

■ 注: 仅当拔掉了视频线并且显示器处于自检模式时, 可以运行内置诊断。

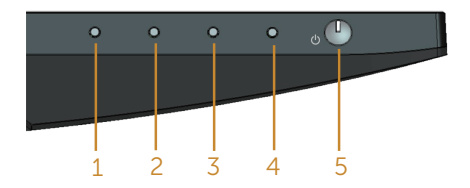

运行内置诊断:

- 1. 确保屏幕洁净(屏幕表面没有灰尘颗粒)。
- 2. 从计算机或显示器后部拔掉视频线。显示器随后进入自检模式。
- 3. 按住按钮 1 5 秒钟。显示一个灰色画面。
- 4. 仔细检查屏幕是否存在异常。
- 5. 再次按显示器下部的按钮 1。画面颜色变为红色。
- 6. 检查显示屏是否存在任何异常。
- 7. 重复步骤 5 和 6,检查绿色、蓝色、黑色、白色、以及文本屏幕显示。
- 当文本画面出现时,测试完毕。如要退出,请再按一次按钮 1。

如果使用内置诊断工具未检测到任何屏幕异常,则说明显示器工作正常。请检查视频卡和 计算机。

<span id="page-44-0"></span>下表包含了您可能遇到的显示器常见问题的一般信息以及可能的解决办法:

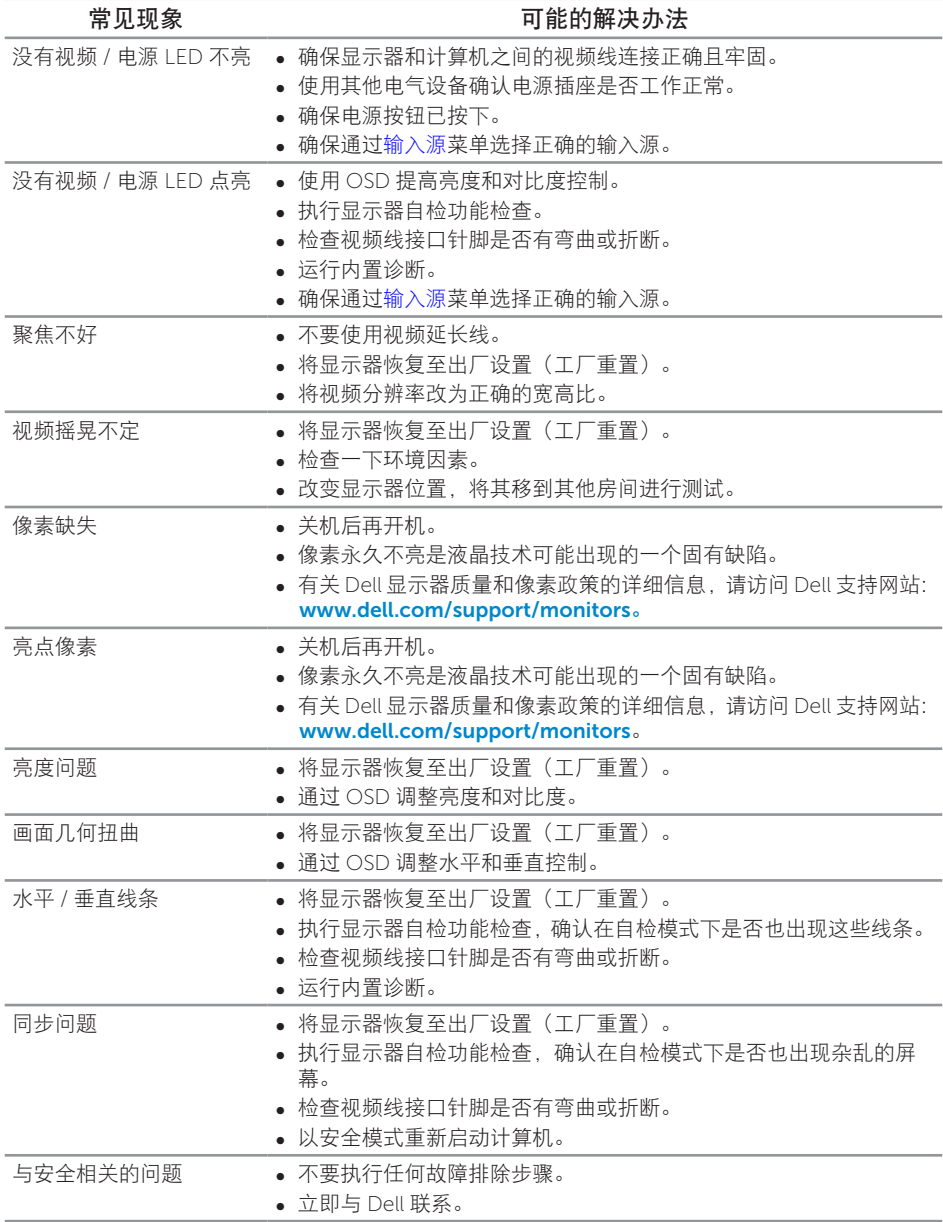

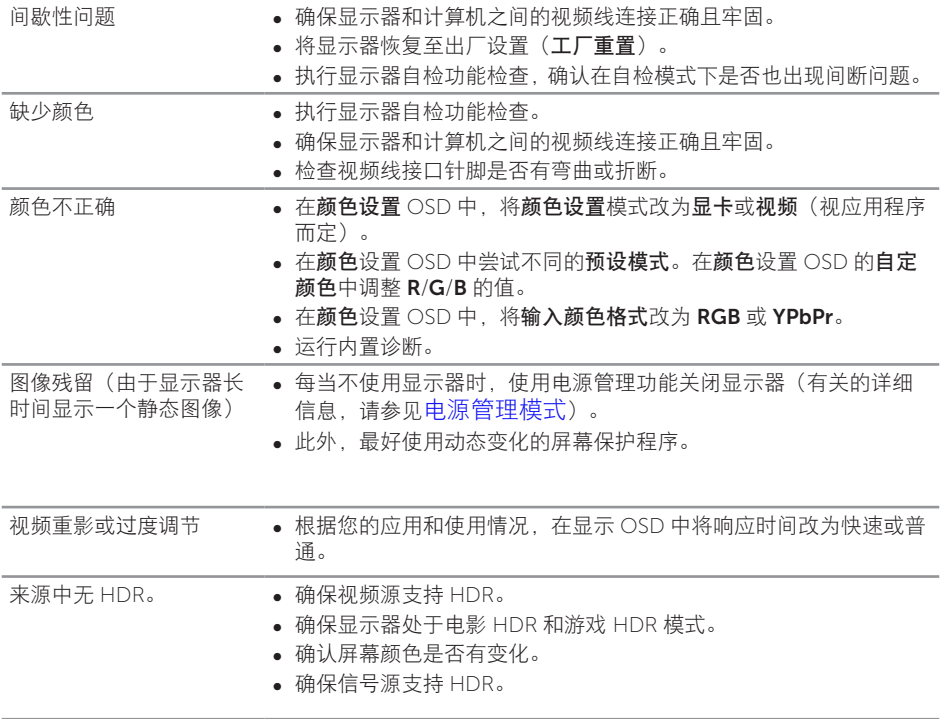

# <span id="page-46-0"></span>产品特有的问题

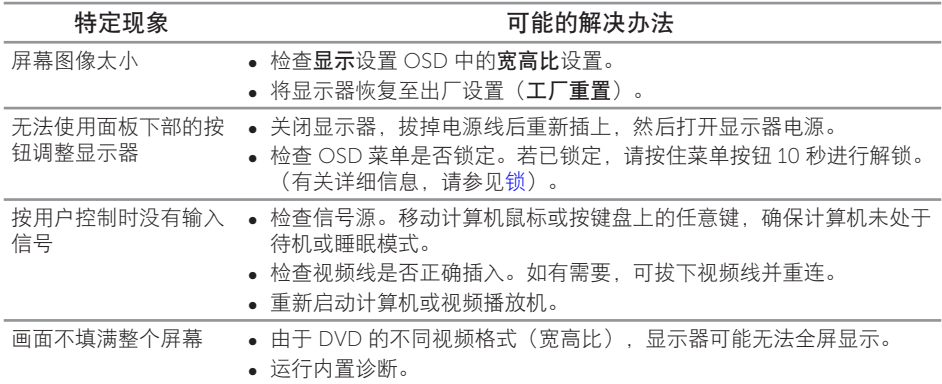

<span id="page-47-2"></span><span id="page-47-0"></span>警告:安全说明

▲ 警告: 如果不按本文档所述使用控制、进行调整或执行其它任何过程, 可能导致电击、 触电和 / 或机械伤害。

关于安全说明信息,请参见产品信息指南。

#### FCC 声明(仅限美国)和其他管制信息

<span id="page-47-1"></span>关于 FCC 声明和其他管制信息,请参见管制符合性网站, 网址是 [www.dell.com/](http://www.dell.com/regulatory_compliance) [regulatory\\_compliance](http://www.dell.com/regulatory_compliance)。

#### 联系 Dell

对于美国用户,请拨打电话 800-WWW-DELL (800-999-3355)。

■ 注: 如果您没有可用的 Internet 连接, 可在购买发票、包装物、付费单、或 Dell 产 品宣传页上查找联系信息。

Dell 提供多种在线和电话支持与服务选项。具体情况视国家(地区)和产品而定,有些 服务在您所在地区可能不提供。

获取在线显示器支持内容:

1. 访问 www.dell.com/support/monitors。

就销售、技术支持或客户服务等问题联系 Dell:

- 1. 访问 [www.dell.com/support](http://www.dell.com/support/monitors)。
- 2. 在页面底部的选择国家 / 地区下拉菜单中, 选择您所在的国家或地区。
- 3. 单击页面左侧的联系我们。
- 4. 根据您的需求,选择相应的服务或支持链接。
- 5. 选择方便的 Dell 联系方法。

△ 警告: 对于安有光滑边框的显示器, 用户应考虑更换显示器, 因为边框可能导致周 围光线和明亮表面产生干扰性反射。

### <span id="page-48-0"></span>中国大陆 RoHS

根据中国大陆《电器电子产品有害物质限制使用管理办法》(也称为中国大陆 RoHS), 以下部分列出了产品中可能包含的有害物质的名称和含量。

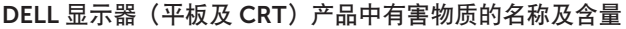

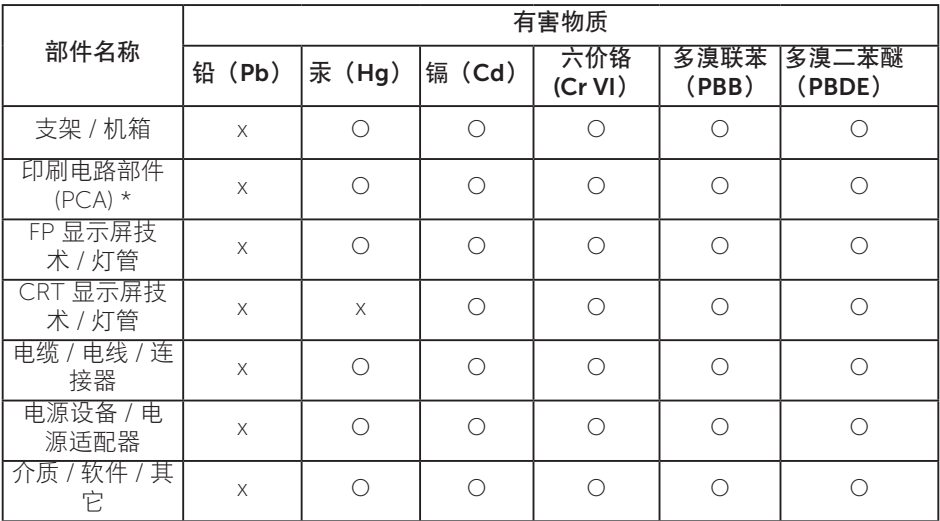

本表格依据 SJ/T 11364 的规定编制。

"O:表示该有害物质在该部件所有均质材料中的含量均在 GB/T 26572 规定的限量要 求以下。

"X": 表明该有害物质至少在部件的某一均质材料中的含量超出 GB/T 26572 规定的限 量要求。

所有显示 X 的情况,是按照欧盟 RoHS 采用了容许的豁免指标。

在中国大陆销售的相应电子电器产品(EEP)都必须遵照中国大陆 《电子电气产品有害物质限制使用标识要求》标准(SJ/T11364) 贴上环保使用期限(EPUP)标签。该产品所采用的 EPUP 标签是 基于中国大陆的《电子信息产品环保使用期限通则》标准。

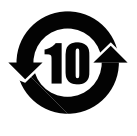

### 《废弃电器电子产品回收处理条例》提示性说明

为了更好地关爱及保护地球,当用户不再需要此产品或产品寿命终止时,请遵守国家废弃 电器电子产品回收处理相关法律法规,将其交给当地具有国家认可的回收处理资质的厂商 进行回收处理。

# <span id="page-49-0"></span>中国能源效率标识

根据中国大陆 << 能源效率标识管理办法 >> 本显示器符合以下要求 :

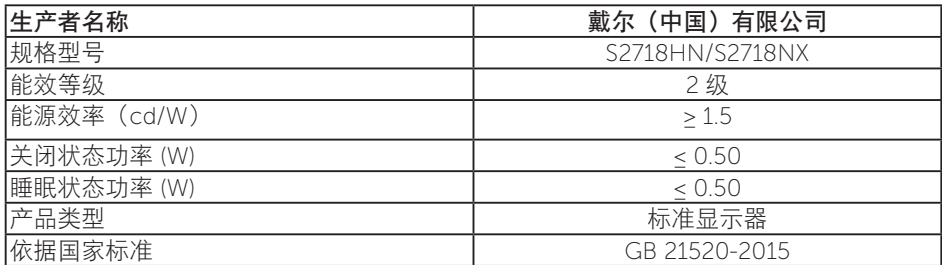